# Schnittstelle zu xt:Commerce 4.1

Installation, Einrichtung und Betrieb

#### **Inhaltsverzeichnis**

[Voraussetzungen](file:///Users/thomas/Library/Containers/com.myownapp.steps/Data/Library/Application%20Support/Steps/Preview/index.html#Voraussetzungen) [Installation](file:///Users/thomas/Library/Containers/com.myownapp.steps/Data/Library/Application%20Support/Steps/Preview/index.html#Installation) […ODBC Manager starten](file:///Users/thomas/Library/Containers/com.myownapp.steps/Data/Library/Application%20Support/Steps/Preview/index.html#%E2%80%A6ODBC%20Manager%20starten) […System-DSN hinzufügen](file:///Users/thomas/Library/Containers/com.myownapp.steps/Data/Library/Application%20Support/Steps/Preview/index.html#%E2%80%A6System-DSN%20hinzuf%C3%BCgen) […Treiber auswählen](file:///Users/thomas/Library/Containers/com.myownapp.steps/Data/Library/Application%20Support/Steps/Preview/index.html#%E2%80%A6Treiber%20ausw%C3%A4hlen) […DSN Konfiguration](file:///Users/thomas/Library/Containers/com.myownapp.steps/Data/Library/Application%20Support/Steps/Preview/index.html#%E2%80%A6DSN%20Konfiguration) [Schnittstelle freischalten](file:///Users/thomas/Library/Containers/com.myownapp.steps/Data/Library/Application%20Support/Steps/Preview/index.html#Schnittstelle%20freischalten) [Neue Bestellungen abrufen](file:///Users/thomas/Library/Containers/com.myownapp.steps/Data/Library/Application%20Support/Steps/Preview/index.html#Neue%20Bestellungen%20abrufen) **[Datenverarbeitung](file:///Users/thomas/Library/Containers/com.myownapp.steps/Data/Library/Application%20Support/Steps/Preview/index.html#Datenverarbeitung)** [Kontakt](file:///Users/thomas/Library/Containers/com.myownapp.steps/Data/Library/Application%20Support/Steps/Preview/index.html#Kontakt)

Mit den Versionen 7.6 bzw. 4.1 haben Small Office bzw. DW-Shop Pro eine neue Schnittstelle erhalten, mit der Bestellungen aus Onlineshops, die mit xt:Commerce 4.1 betrieben werden, mit wenigen Mausklicks automatisch übernommen werden können. Dabei werden Adressen übertragen, Bestellungen wahlweise als Auftrag oder Rechnung angelegt und die bestellten Artikel als Positionen eingetragen.

Die Schnittstelle ist eine **kostenpflichtige** Erweiterung, die im DeltaworX WebStore erhältlich ist.

Die nachfolgenden Anleitung erklärt die Systemvoraussetzungen, Installation, Einrichtung und den Betrieb. Bitte beachten Sie das der Zugriff via ODBC von Ihrem Provider, bei dem die mySQL Datenbank Ihres Webshops läuft, zugelassen sein muss.

Die Bilder in dieser Anleitung zeigen **Small Office 7.6**, der Ablauf ist in **DW-Shop Pro 4.1** identisch.

<u>------------------------</u>

#### **Voraussetzungen**

Die Schnittstelle zu xt:Commerce 4.1 hat folgende Voraussetzungen:

#### • **Small Office 7.6** bzw. **DW-Shop Pro 4.1**

**• Vollversion von FileMaker Pro 13**, die bei Small Office 7.6 oder DW-Shop Pro 4 in der Einzelplatzversion mitgelieferte FileMaker Pro 13 Runtime kann leider keine ODBC Zugriff verarbeiten!

• **xt:Commerce 4.1** - andere Versionen nicht getestet, bei unveränderten Datentabellen können diese funktionieren, müssen es aber nicht! In xt:Commerce sollten mindestens eine der folgenden Zahlweise aktiv sein: Paypal, Vorkasse und/oder SEPA-Lastschrift.

• **ODBC Treiber** für die Anbindung an mySQL (FileMaker Pro empfiehlt für MacOS X die Treiber von ActualTech)

• **Zugriff via ODBC** auf die mySQL Datenbank von xt:Commerce - einige Provider lassen keine Zugriffe von aussen zu - klären Sie diesen Punkt bitte vor dem Erwerb!

Für Mac OS X ist folgende Konfiguration erfolgreich getestet worden:

- ODBC Manager 1.012 von [http://www.odbc.manager.net](http://www.odbc.manager.net/) (kostenfrei erhältlich)
- ODBC Treiber 3.2.5 von [http://www.actualtech.com](http://www.actualtech.com/) (kostenpflichtig)
- xt:Commerce 4.1.10 Community Edition (kostenfrei erhältlich)

#### **Installation**

Es wird vorausgesetzt das **Small Office 7.6** bzw. **DW-Shop Pro 4.1** sowie **xt:Commerce 4.1** betriebsfertig installiert sind und einwandfrei funktionieren.

Laden Sie bitte zuerst das kostenfreie Programm **ODBC Manager** unter [http://www.odbc.manager.net](http://www.odbc.manager.net/) herunter und installieren es. Der ODBC Manager hilft Ihnen bei der Einrichtung und Verwaltung von ODBC Zugriffen.

Kaufen und installieren Sie im nächsten Schritt die empfohlenen **ODBC Treiber** für Mac OS X von ActualTech, erhältlich unter<http://www.actualtech.com/products.php> Die ODBC Treiber stellen später die direkte Verbindung zwischen der FileMaker Datenbank auf Ihrem Rechner und der mySQL Datenbank Ihres Webshops her. Die Abkürzung **ODBC** steht übrigens für **O**pen **D**ata**B**ase **C**onnectivity.

#### **…ODBC Manager starten**

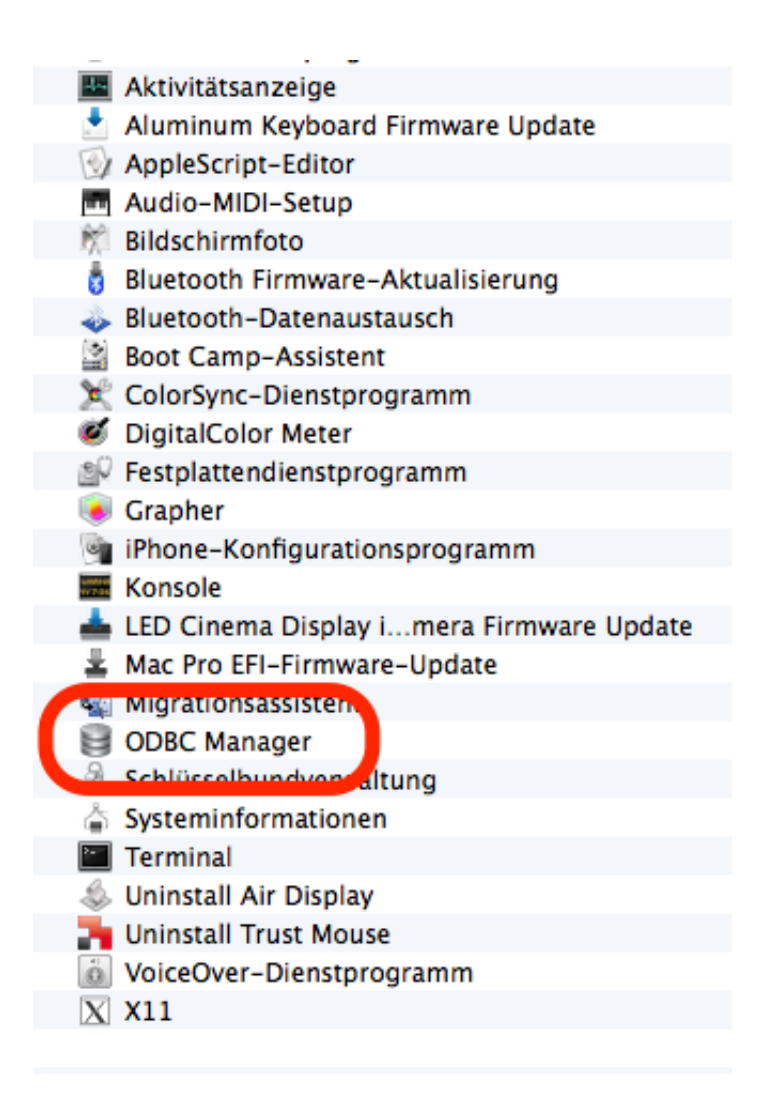

Programm "ODBC Manager" per Doppelklick starten…

Starten Sie das Programm ODBC Manager aus dem Ordner "Dienstprogramme" im "Programme " Ordner.

# **…System-DSN hinzufügen**

---------------------

----------------------------

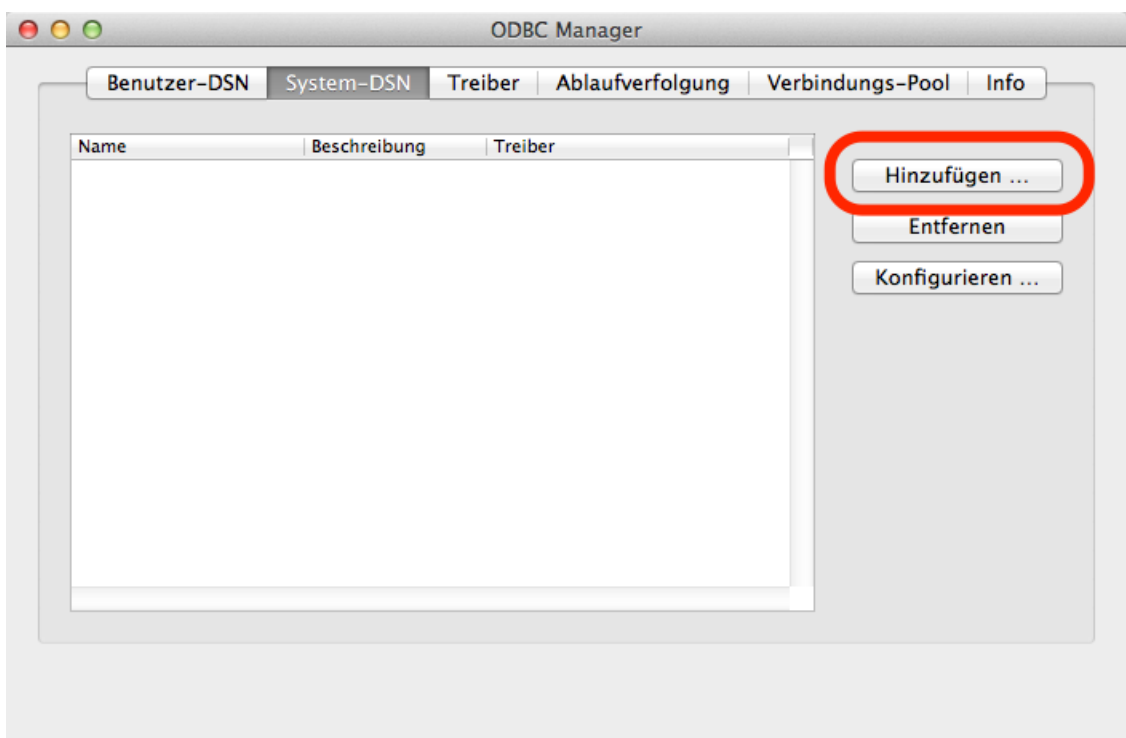

Neue System-DNS hinzufügen…

Wechseln Sie dann zum Reiter "**System-DSN**" und klicken auf die Taste "**Hinzufügen**".

### **…Treiber auswählen**

---------------------------

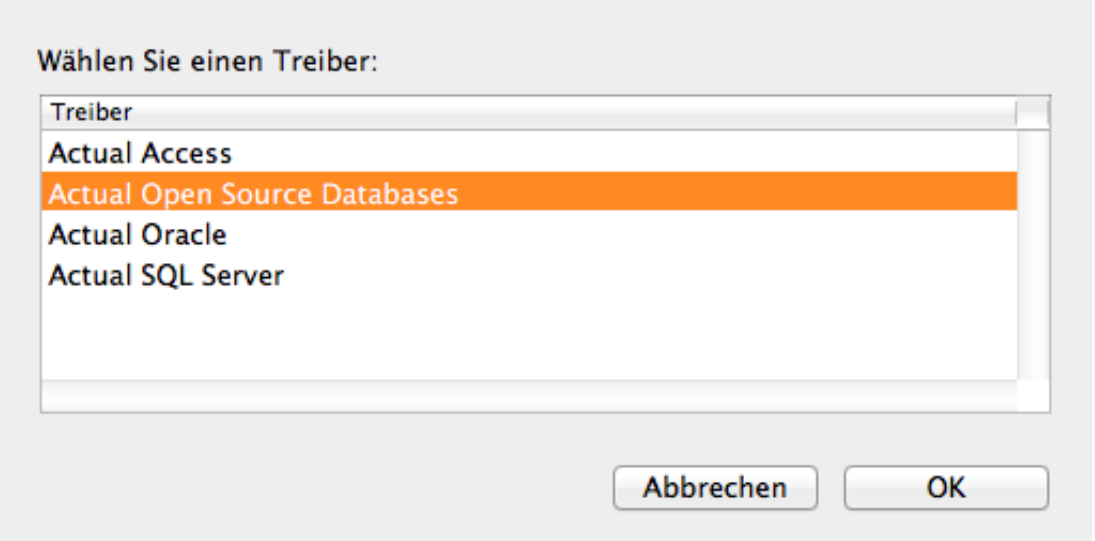

Treiber "Actual Open Source Databases" auswählen…

Wählen Sie im sich öffnenden Dialog bitte den Treiber "**Actual Open Source Databases**" aus und bestätigen Sie Ihre Wahl mit **OK**.

# **…DSN Konfiguration**

-------------------------

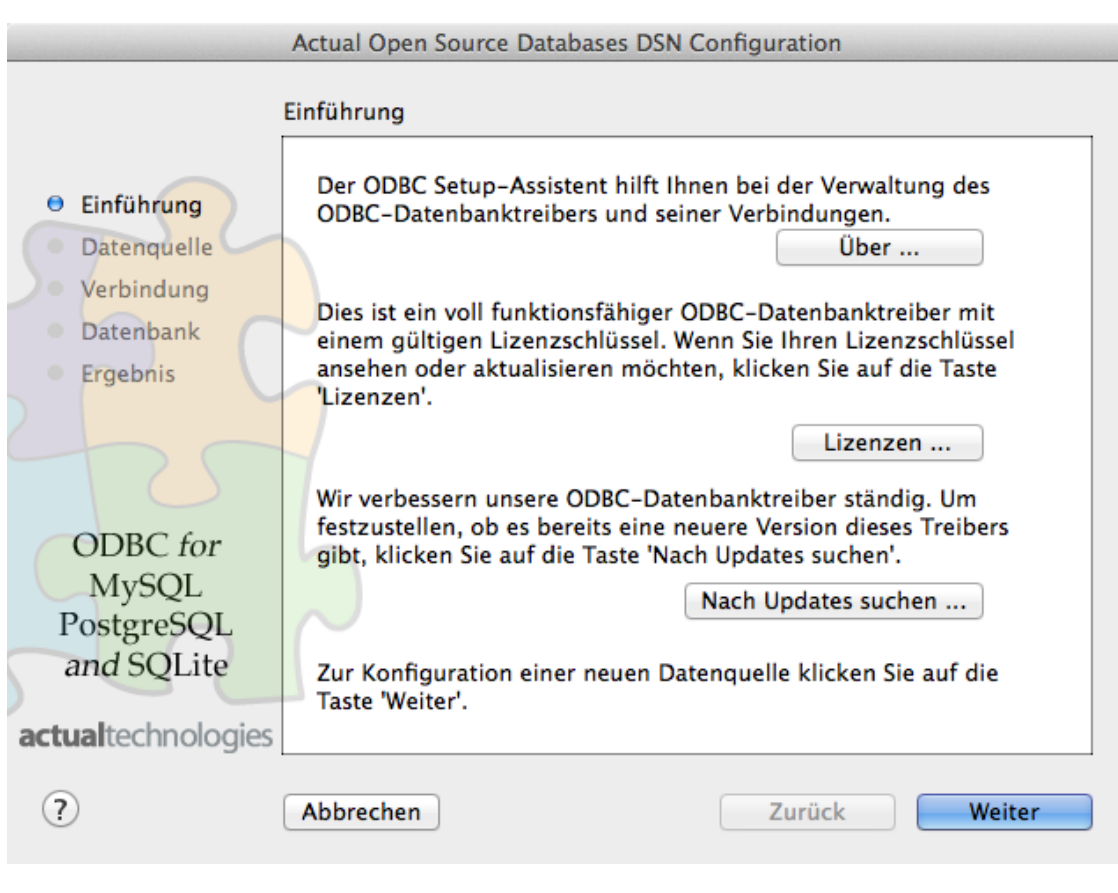

Actual Open Source Databases DSN Configuration…

Sobald sich das Fenster "Actual Open Source Databases DSN Configuration" öffnet können Sie unter "Lizenzen" den von Ihnen gekauften Lizenzschlüssel der Firma ActualTech eingeben.

Klicken Sie anschliessend auf die Taste "Weiter" um mit dem nächsten Schritt fortzufahren.

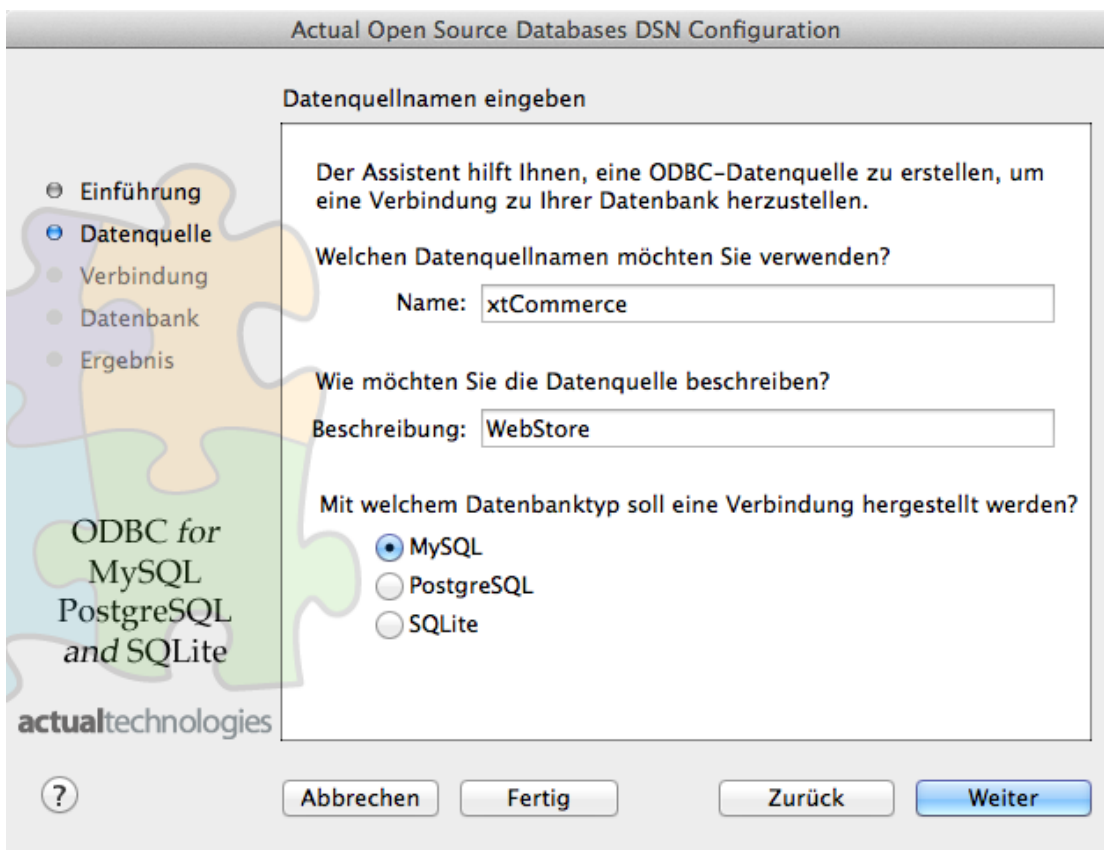

Datenquelle festlegen...

Geben Sie im nächsten Fenster den Namen der Datenquelle ein: **xtCommerce**

Achten Sie dabei unbedingt darauf diesen Namen zu verwenden, da es sich hierbei um einen in Small Office bzw. DW-Shop Pro 4 fest eingestellten Namen handelt und ansonsten keine Verbindung aufgebaut werden kann.

Die Beschreibung der Datenquelle kann frei eingegeben werden.

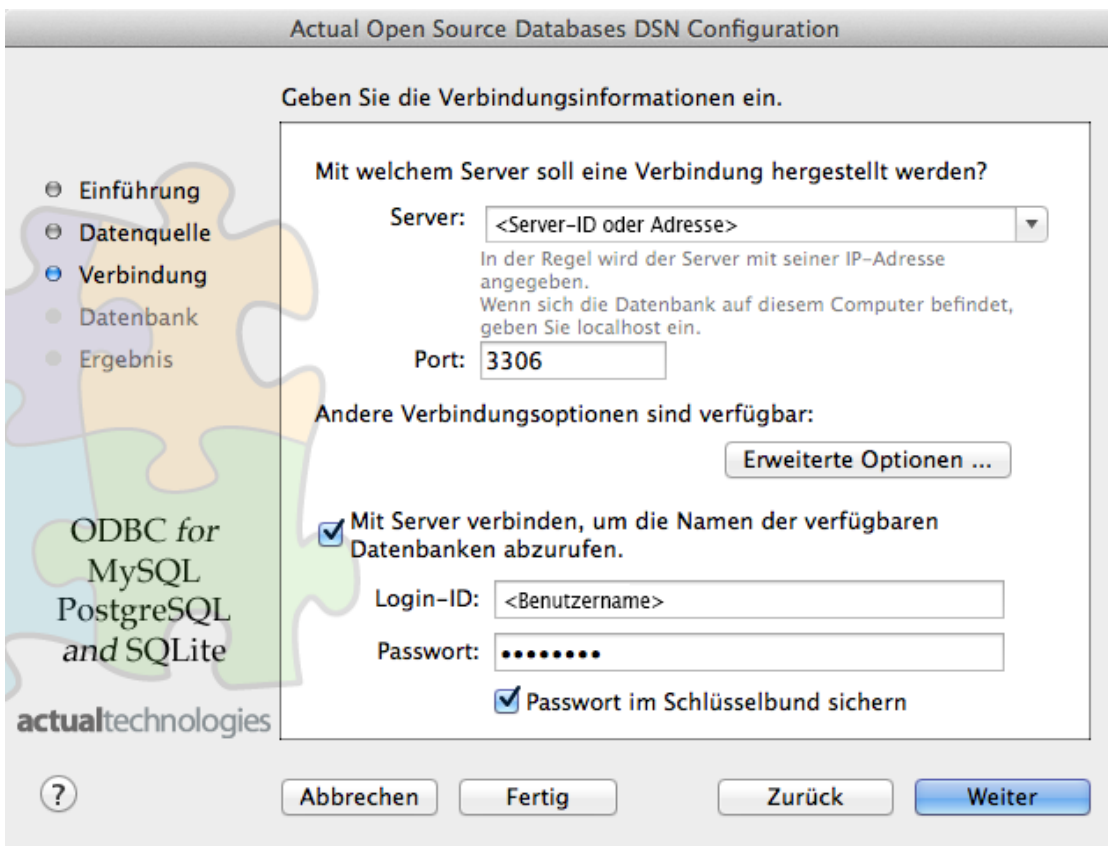

Verbindungsinformationen eingeben...

Tragen Sie im nächsten Schritt bitte bei "**Server**" die IP-Adresse oder den Domainnamen Ihres mySQL-Servers ein. Diese Angaben erhalten Sie im Zweifelsfall von Ihrem Provider, bei dem die mySQL Datenbank läuft.

Den "**Port**" belassen Sie im Normalfall beim Standardwert **3306** - es seid denn Ihre mySQL Datenbank ist über einen anderen Port erreichbar.

Aktivieren Sie dann bitte die Option "Mit Server verbinden, um die Namen der verfügbaren Datenbanken abzurufen" und füllen die beiden Felder "**Login-ID**" und "**Passwort**" korrekt aus. Die Speicherung im Schlüsselbund kann auf Wunsch ebenfalls aktiviert werden.

Fahren Sie dann mit der Taste "**Weiter**" fort.

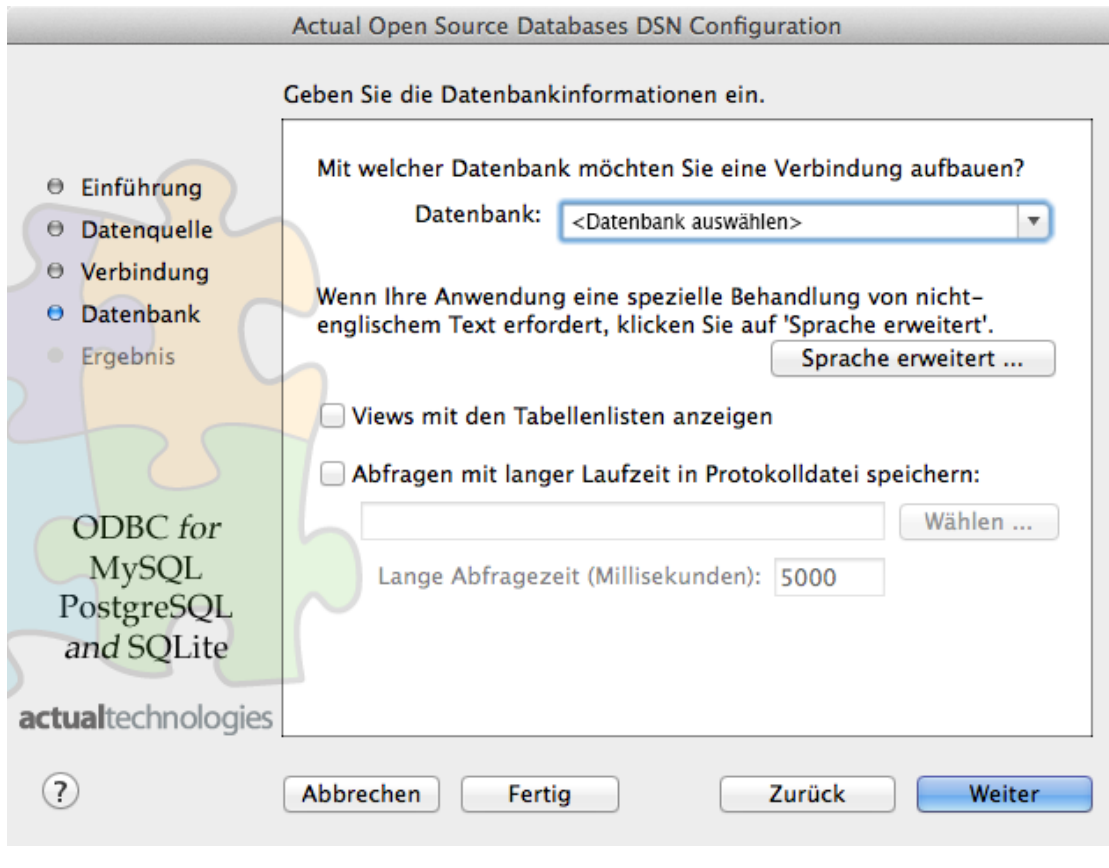

Datenbank auswählen....

Im nächsten Fenster wählen Sie dann die Datenbank, in der die xt:Commerce Tabellen gespeichert sind, aus der Liste der Datenbanken aus. Sollte die Liste leer sein oder die gesuchte Datenbank nicht enthalten, gehen Sie bitte einen Schritt zurück und kontrollieren Ihre Eingaben bezüglich des Servers und Ihrer Anmelddaten.

Ist die korrekte Datenbank ausgewählt fahren Sie mit der Taste "**Weiter**" fort.

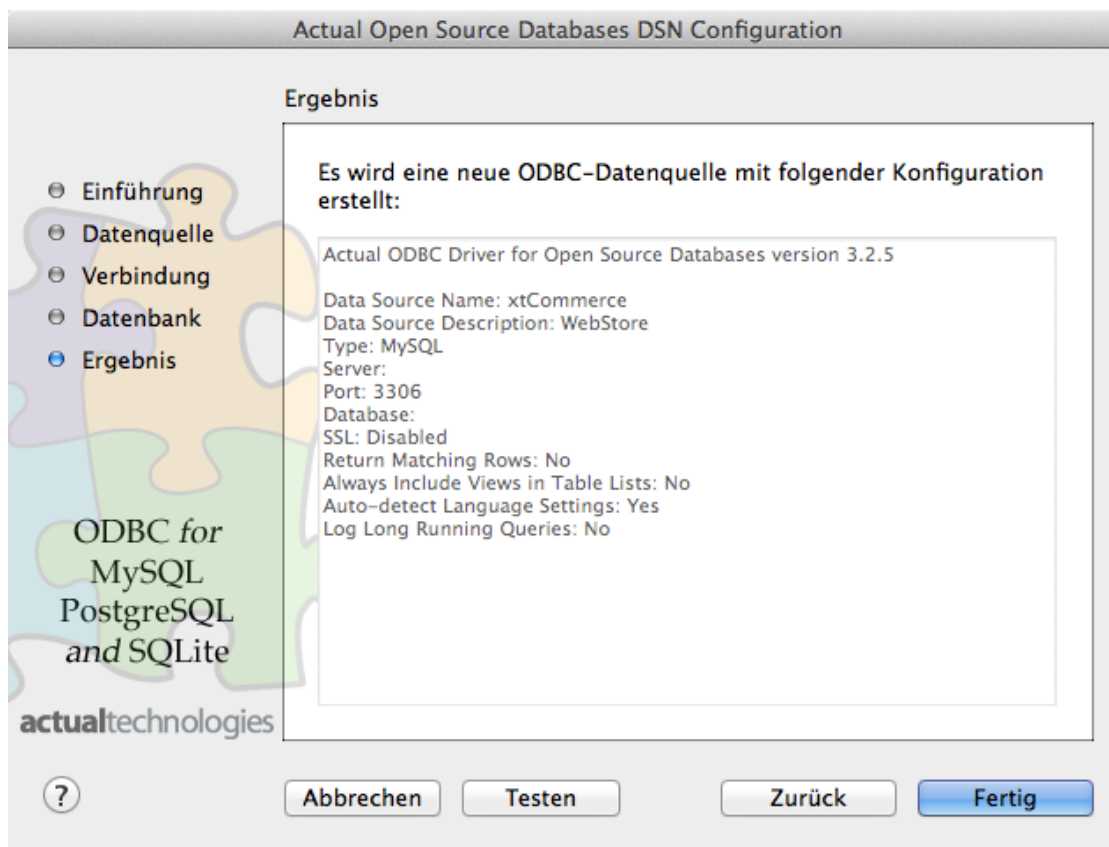

Abschluss der DSN Konfiguration....

Zum Abschluss der ODBC Konfiguration sehen Sie eine Zusammenfassung für die neu eingerichtete ODBC Datenquelle.

Beenden Sie die Einrichtung mit einem Klick auf "**Fertig**".

## **Schnittstelle freischalten**

-------------------------

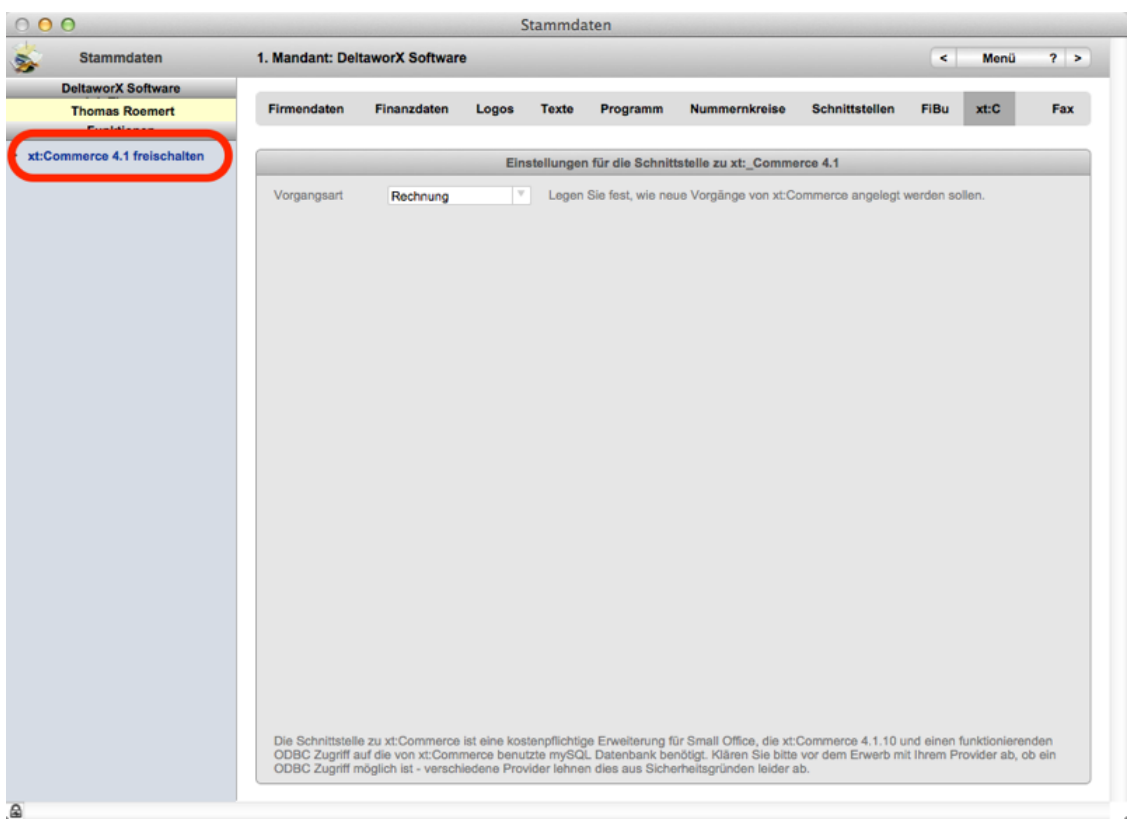

Freischaltung der xt:Commerce 4.1 Schnittstelle in Small Office...

Nach der erfolgreichen Einrichtung der ODBC Verbindung muss im nächsten Schritt die Schnittstelle in **Small Office** bzw. **DW-Shop Pro 4** freigeschaltet werden.

Starten Sie **Small Office** bzw. **DW-Shop Pro 4** und wechseln nach der Anmeldung in die Stammdaten zum Fenster "**xt:C**".

Klicken Sie dort auf die Taste "**xt:Commerce 4.1 freischalten**" und geben den Lizenzschlüssel, den Sie im DeltaworX WebStore erworben haben, ein.

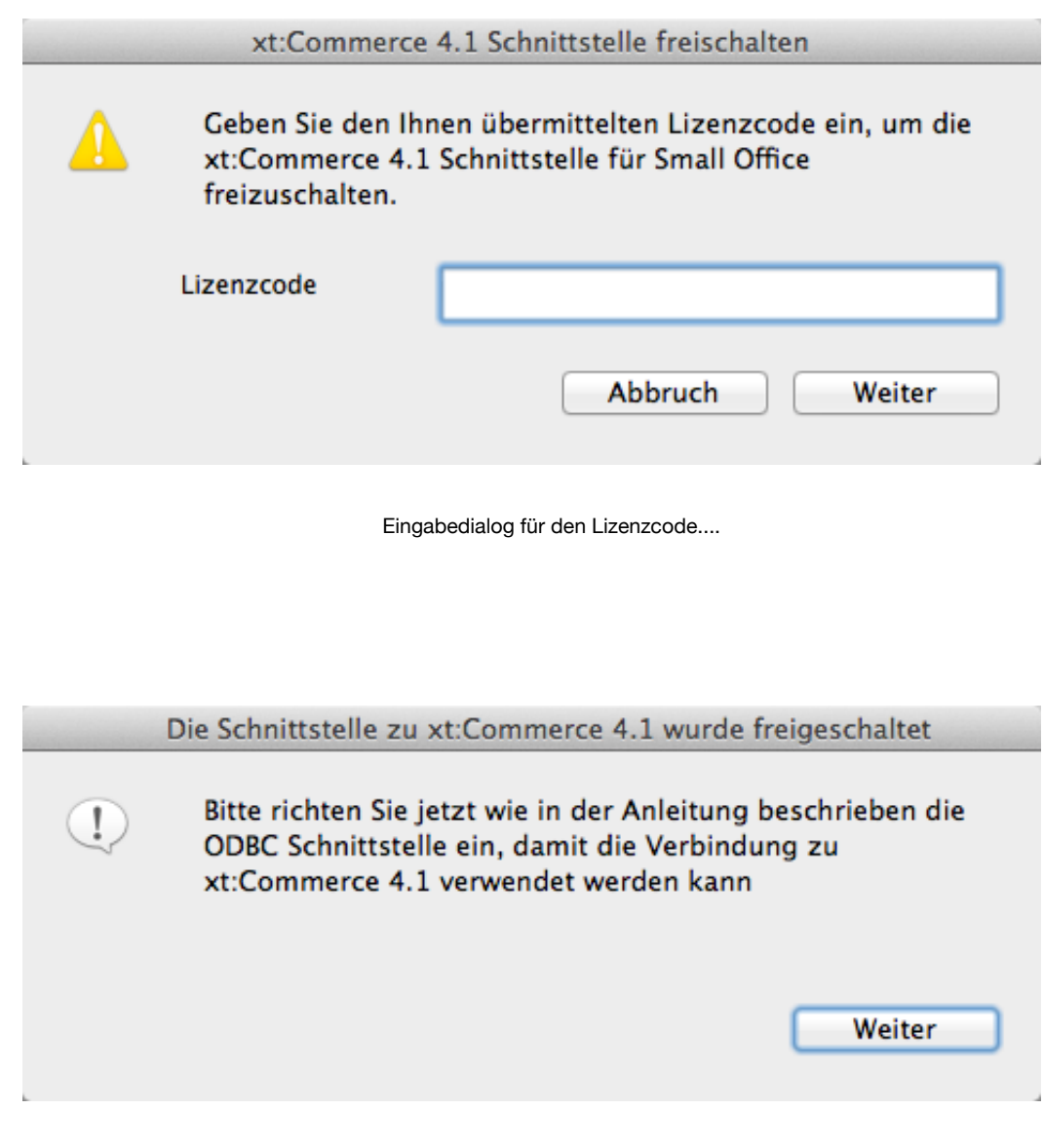

Erfolgreiche Freischaltung....

Stellen Sie dann in den Stammdaten ein, ob neue Bestellungen in xt:Commerce als **Auftrag** oder direkt als **Rechnung** angelegt werden sollen.

In der Anfangszeit wird empfohlen zuerst Aufträge erstellen zu lassen, da sich Aufträge - im Gegensatz zu Rechnungen - in **Small Office** bzw. **DW-Shop Pro 4** - auch wieder löschen lassen, falls es zu Problemen bei der Datenübernahme kommt.

Wechseln Sie dann zurück ins **Menü**.

#### **Neue Bestellungen abrufen**

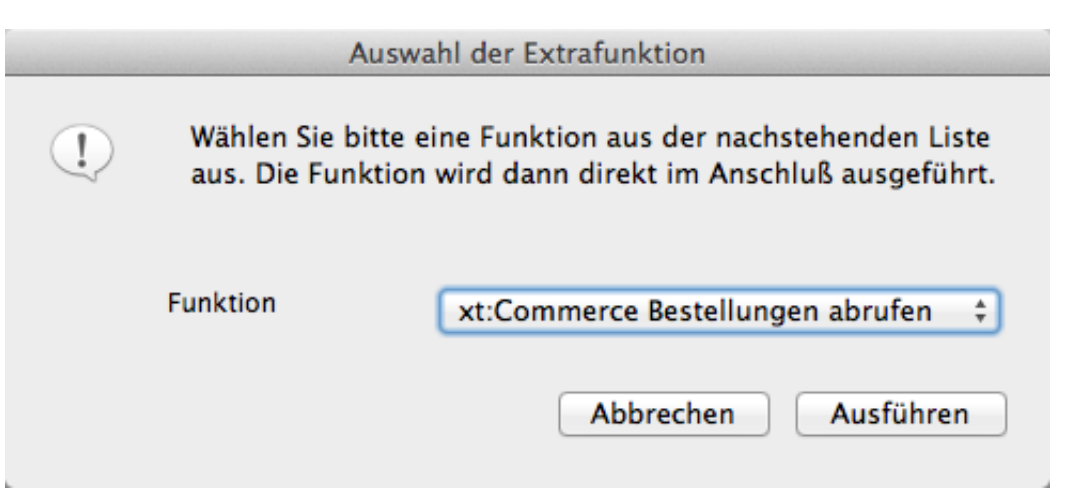

Extrafunktion: xt:Commerce Bestellugen abrufen...

Im Hauptmenü von **Small Office** bzw. in der Menüleiste "Zentrale" von **DW-Shop Pro 4** finden Sie die Extrafunktionen. Bei aktivierter xt:Commerce 4.1 Schnittstelle ist die erste Extrafunktion der Abruf neuer xt:Commerce Bestellungen. Alternativ finden Sie eine Taste "**xt:C Bestellungen abholen**" im Bildschirm "Erfassung" des Finanzwesens.

Beim ersten Aufruf dieser Funktion nach dem Programmstart werden Sie nach Ihren ODBC Zugangsdaten gefragt. Geben Sie diese bitte ein, damit die Verbindung aufgebaut werden kann.

**Small Office** bzw. DW-Shop Pro 4 prüft dann, ob neue Bestellungen in Ihrem Webshop vorliegen. Ist die Bestellnummer im Webshop höher als in **Small Office** bzw. **DW-Shop Pro 4** wird Ihnen in einem Dialog angeboten die neuen Bestellungen abzuholen.

Neue Bestellungen werden dann wunschgemäß als Auftrag oder Rechnung angelegt; die Adressen werden entweder neu angelegt oder die bereits bestehende Adresse verwendet.

#### **Datenverarbeitung**

Bei der Verarbeitung neuer Bestellungen werden die Adressen aus **xt.Commerce** übernommen. Zusammen mit den Adressdaten wird dabei auch die Adresskennung aus xt:Commerce übernommen und bei neuen Bestellungen die bereits vorhandene Adresse aus **Small Office** bzw. **DW-Shop Pro 4** verwendet. Dadurch werden Adressduplikat vermieden.

Bei den bestellten Artikeln werden Artikelnummer, Menge und Preis aus xt:Commerce übernommen - evtl. abweichende Daten aus Small Office bzw. DW-Shop Pro 4 werden überschrieben.

**Bitte beachten Sie das die aktuelle Version der Schnittstelle keine neuen Datensätze aus der Leistungs-/Artikelverwaltung an xt:Commerce übergibt! Artikel müssen in xt:Commerce angelegt werden und mit den gewünschten Bildern versehen werden.**

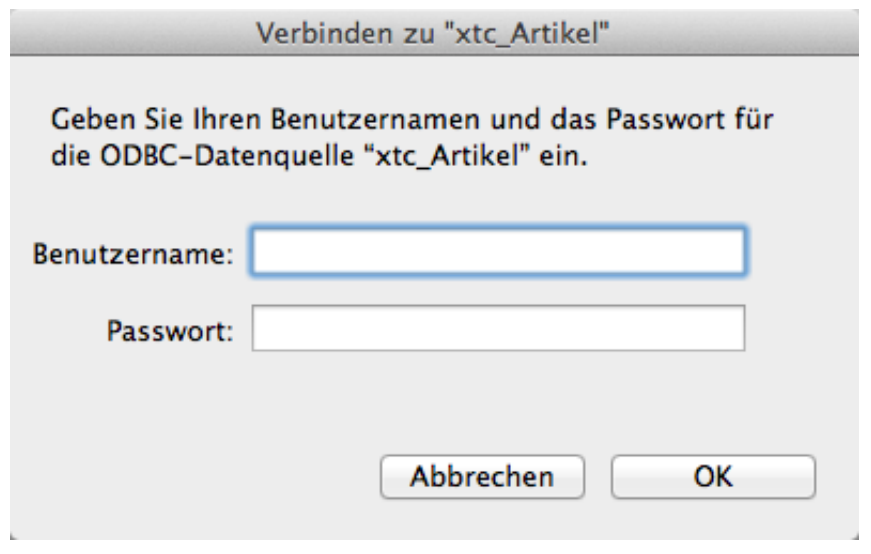

**Zugangsdaten für die ODBC Datenquelle...**

Wenn Sie Ihre bereits angelegten Artikel bearbeiten möchten, wechseln Sie in die Artikel- /Leistungsverwaltung zum Bildschirm "xt:C". Beim Betreten des Bildschirms werden Sie nach Ihren Zugangsdaten für die ODBC-Datenquelle "xt\_Artikel" gefragt. Geben Sie hier bitte Ihre Zugangsdaten ein, damit die ODBC Verbindung aufgebaut werden kann.

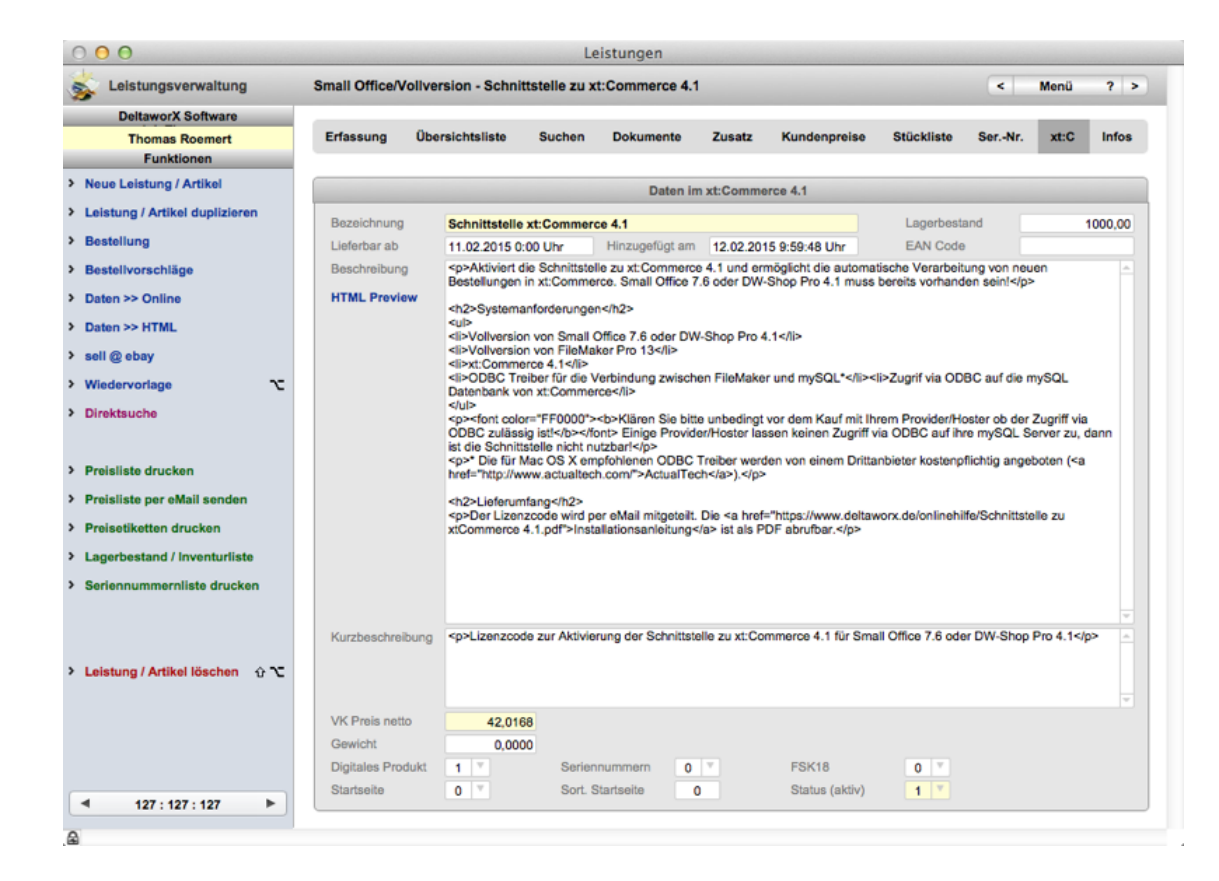

Artikeldaten bearbeiten...

Im Bildschirm "xt:C" können Sie dann grundlegende Artikeldaten bearbeiten:

- Bezeichnung
- Lagerbestand
- Lieferbar ab
- Hinzugefügt am
- EAN Code
- Beschreibung
- Kurzbeschreibung
- VK Preis netto
- Gewicht
- Digitales Produkt
- Seriennummern
- FSK18
- Startseite
- Sortierung Startseite
- Status

Mit Hilfe der Taste "HTML-Preview" können Sie sich anzeigen lassen, wie die Beschreibung auf der Webseite aussieht.

#### **Kontakt**

Falls Sie Probleme mit der Schnittstelle haben, wenden Sie sich bitte direkt an den Kundendienst (per eMail an [post@deltaworx.de](mailto:post@deltaworx.de) oder telefonisch unter 033203 180 500).

-------------------

© 2015 DeltaworX Software, Inh. Thomas Roemert, Igelpfad 6, 14532 Kleinmachnow, Tel. 033203 180500, Fax 033203 180509, [post@deltaworx.de](mailto:post@deltaworx.de), [www.deltaworx.de](http://www.deltaworx.de/)